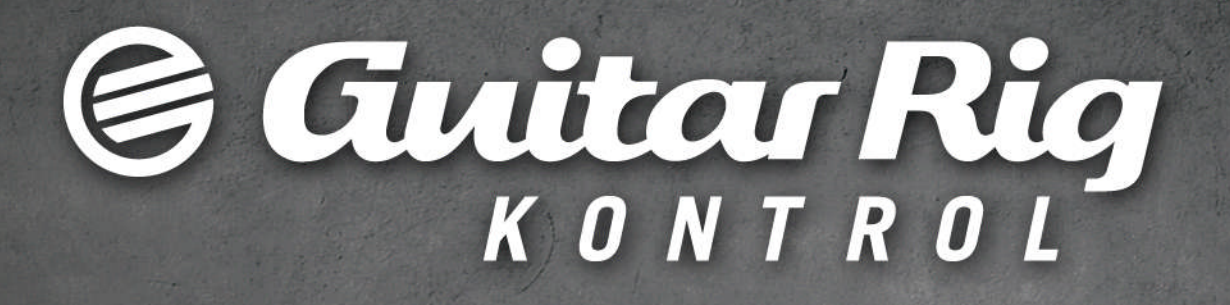

# Guía de usuario

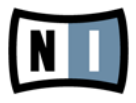

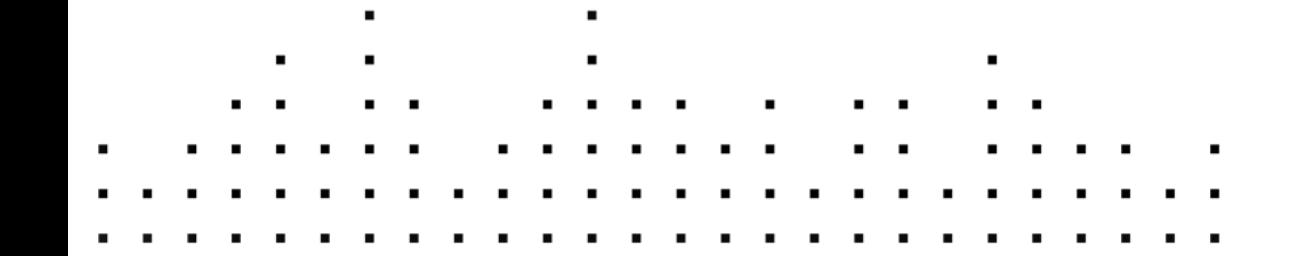

La información contenida en este documento está sujeta a cambios sin previo aviso y no representa compromiso alguno por parte de Native Instruments GmbH. El software descrito en este documento está sujeto a un acuerdo de licencia y no puede ser copiado a otros medios. Ninguna parte de esta publicación puede ser copiada, reproducida, almacenada o transmitida de manera alguna ni por ningún medio y para ningún propósito sin el permiso escrito previo de Native Instruments GmbH, de aquí en más mencionado como Native Instruments. Todos los productos y nombres de compañías son marcas registradas de sus respectivos propietarios.

Por lo demás, el hecho de que estés leyendo este texto significa que eres el propietario de una versión legal y no de una copia ilegal. Native Instruments GmbH puede seguir creando y desarrollando software de audio innovador sólo gracias a gente honesta y legal como tú. Muchas gracias en nombre de toda la empresa.

"Native Instruments", "NI" and associated logos are (registered) trademarks of Native Instruments GmbH.

Mac, Mac OS, GarageBand, Logic, iTunes and iPod are registered trademarks of Apple Inc., registered in the U.S. and other countries.

Windows, Windows Vista and DirectSound are registered trademarks of Microsoft Corporation in the United States and/or other countries.

VST and Cubase are registered trademarks of Steinberg Media Technologies GmbH. ASIO is a trademark of Steinberg Media Technologies GmbH.

RTAS and Pro Tools are registered trademarks of Avid Technology, Inc., or its subsidiaries or divisions.

All other trade marks are the property of their respective owners and use of them does not imply any affiliation with or endorsement by them.

Documento escrito por: Native Instruments GmbH Traducido por: Fernando Ramos

Un agradecimiento especial par el Beta Test Team, cuya valiosa colaboración no solo estuvo en rastrear errores, sino en hacer de éste un mejor producto.

#### **Germany**

Native Instruments GmbH Schlesische Str. 29-30 D-10997 Berlin Germany [www.native-instruments.de](http://www.native-instruments.de)

### **USA**

Native Instruments North America, Inc. 6725 Sunset Boulevard 5th Floor Los Angeles, CA 90028 USA [www.native-instruments.com](http://www.native-instruments.com)

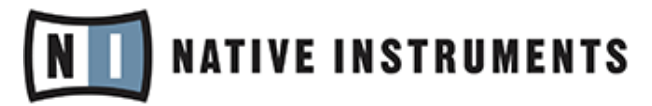

© Native Instruments GmbH, 2011. Todos los derechos reservados.

# Índice de contenidos

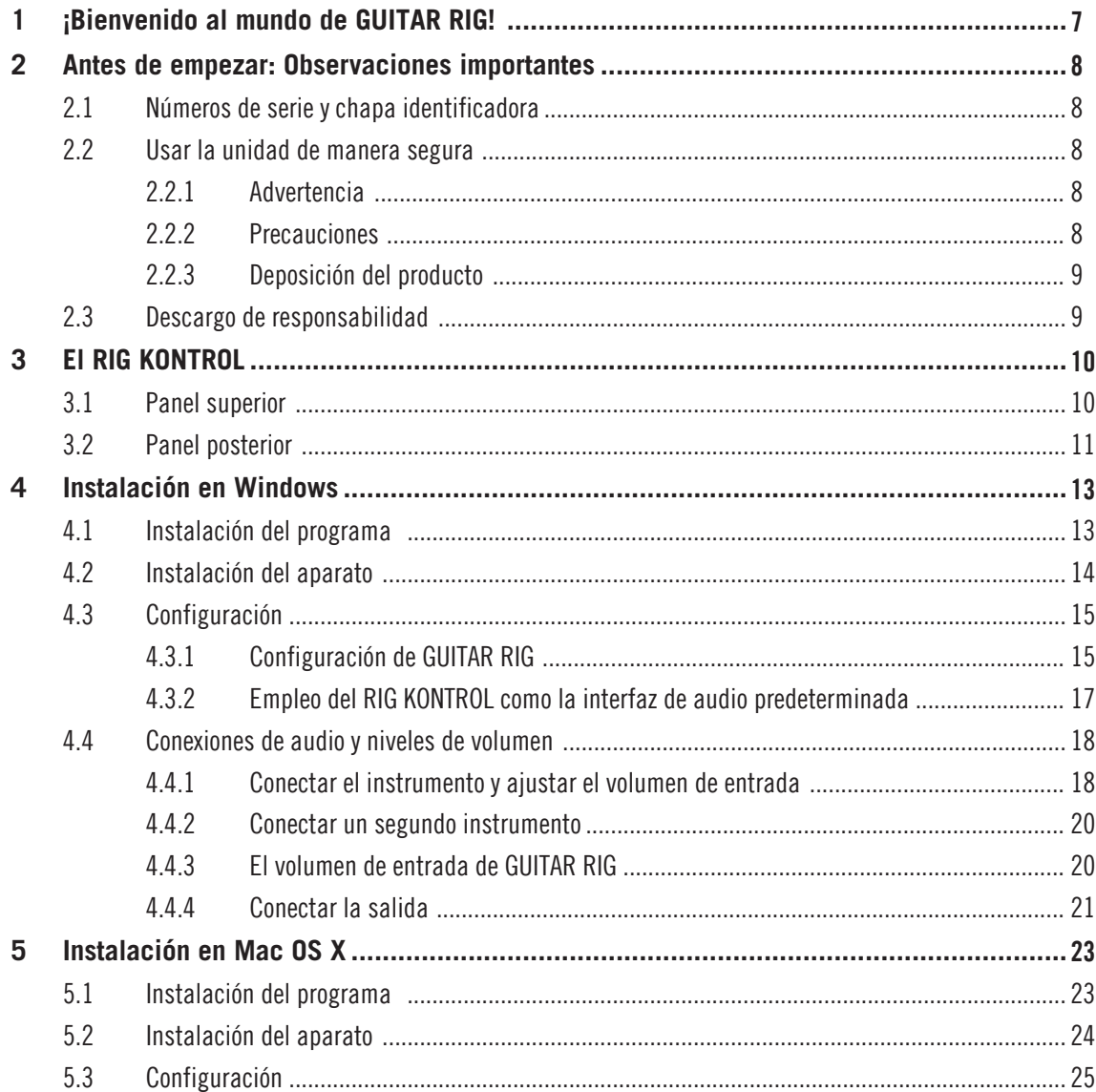

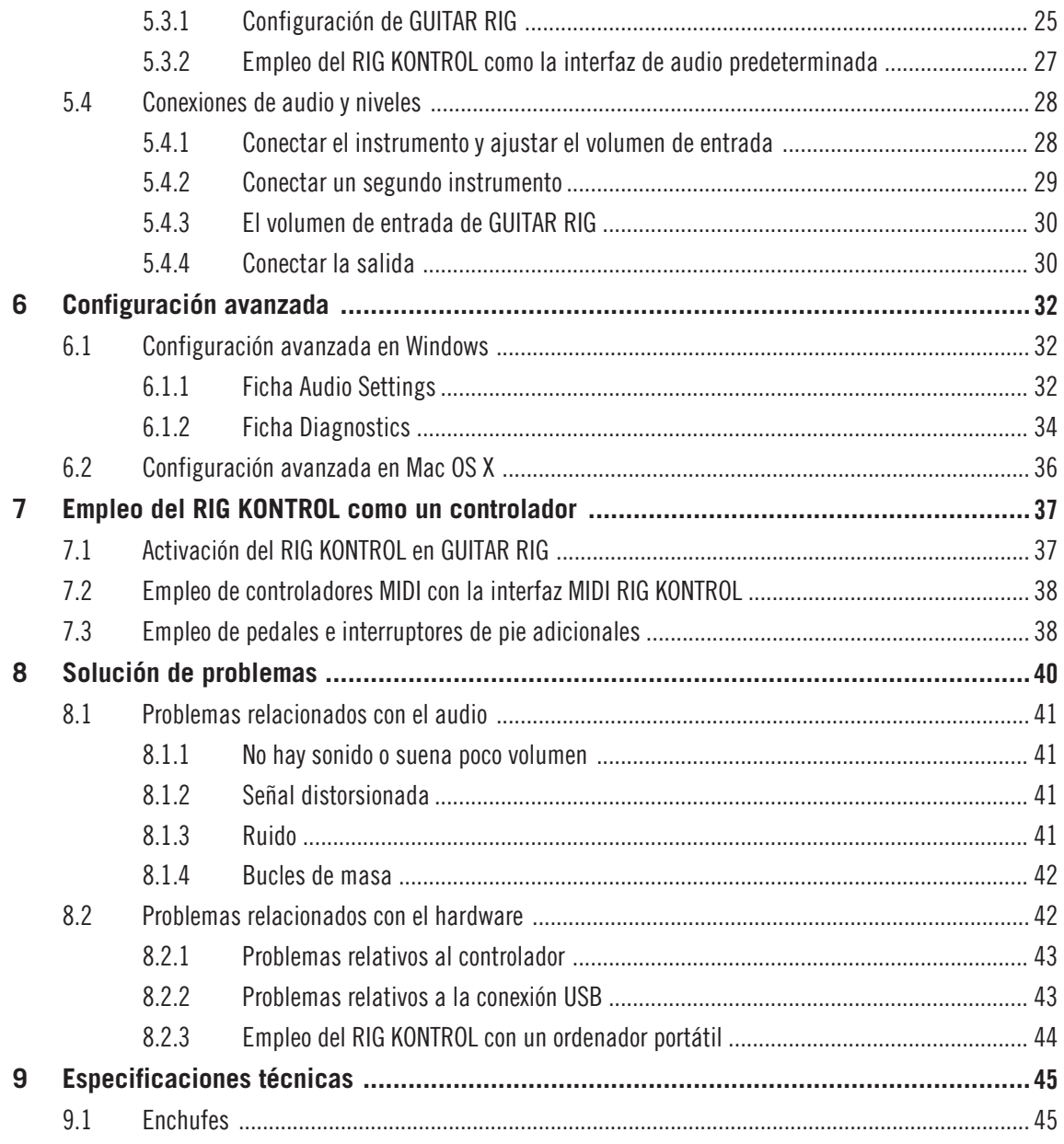

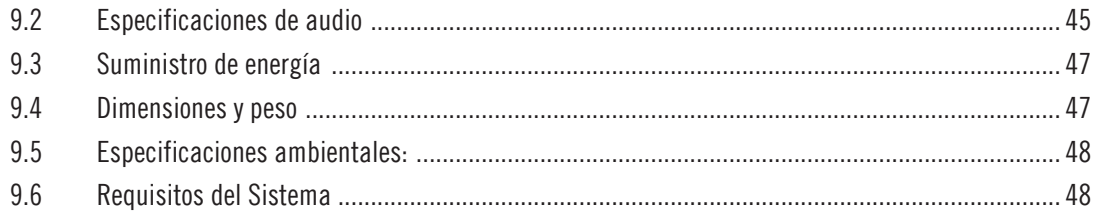

# <span id="page-6-0"></span>1 **iBienvenido al mundo de GUITAR RIG!**

GUITAR RIG KONTROL es la solución ideal para guitarristas y bajistas. El pedal RIG KON-TROL se acopla perfectamente con el programa GUITAR RIG y proporciona una calidad de sonido superior gracias a su interfaz de audio integrada. Diseñado y optimizado para su uso con GUITAR RIG, cumple con todos los estándares de la industria, ofrece un total soporte MIDI y puede usarse perfectamente con la mayoría de los programas profesionales de audio.

El RIG KONTROL se conecta al ordenador mediante una conexión USB 2.0 de alta velocidad, a través de la cual recibe también su alimentación eléctrica. Cuenta con dos entradas aptas tanta instrumentos como para señales de nivel de línea. Una línea de salida de dos canales permite la conexión del aparato al sistema de altavoces y un enchufe estéreo permite la conexión de los auriculares con manejo de volumen independiente.

Como controlador, RIG KONTROL ofrece nueve interruptores y un pedal permitiéndo un control casi total de todas las funciones de GUITAR RIG. Además, presenta conexiones MIDI y dos entradas análogas para su conexión a controladores externos.

En los capítulos siguientes describiremos las características del RIG KONTROL y su mejor modo de empleo. Por favor, lea esta manual cuidadosamente para poder familiarizarse a fondo con el producto.

# <span id="page-7-0"></span>2 Antes de empezar: Observaciones importantes

Antes que nada, lea primero este capítulo cuidadosamente antes de emplear GUITAR RIG.

# 2.1 Números de serie y chapa identificadora

GUITAR RIG KONTROL posee dos números de serie. En la parte inferior del producto, encontrará el número de serie del RIG KONTROL y la chapa identificadora con el nombre del modelo y otras especificaciones técnicas. El número de serie necesario para la activación de GUITAR RIG está situado en funda del DVD del producto.

# 2.2 Usar la unidad de manera segura

Lea estas instrucciones atentamente para evitar daños a su salud o al producto.

## 2.2.1 Advertencia

Para evitar posibles daños a los oídos, observe las siguientes advertencias:

- Este producto combinado con un amplificador, auriculares o altavoces puede generar sonidos de volumen muy alto perjudiciales para el oído.
- Para su protección, baje el volumen de todos los dispositivos antes de ponerse a usar el RIG KONTROL. Al tocar la música, suba el volumen gradualmente hasta alcanzar el nivel deseado.
- No lo utilice durante tiempos prolongados a volúmenes elevados. Si experimenta problemas auditivos o zumbidos en los oídos, consulte inmediatamente al médico.

## 2.2.2 Precauciones

Para evitar que se produzcan daños en el RIG KONTROL o en los dispositivos conectados durante su uso o mantenimiento, observe las siguientes recomendaciones:

- <span id="page-8-0"></span>▪ No abra el dispositivo ni intente desarmarlo o modificar su interior. El dispositivo tiene componentes que no pueden ser reparados por el usuario. Si el aparato no funcionara correctamente, suspenda inmediatamente su uso y hágalo revisar por personal calificado.
- No exponga el aparato a la lluvia y no lo utilice cerca del agua o en condiciones de humedad.
- Evite la penetración de cualquier objeto o líquido en la unidad.
- Nunca use o guarde la unidad en lugares sujetos a temperaturas extremas (p. ej., bajo la luz directa del sol en un automóvil o cerca de la calefacción) o a altos niveles de vibración.
- No coloque el RIG KONTROL en una posición inestable en la que pueda caer al piso accidentalmente. Antes de mover la unidad, desenchufe los cables conectados.
- Antes de encender o apagar algún componente, ponga a mínimo el volumen del mismo.
- No emplee excesiva fuerza al usar las perillas o los conectores.
- Para la limpieza del RIG KONTROL use un paño suave y seco. No emplee solventes, líquidos limpiadores o paños con químicos limpiadores.

## 2.2.3 Deposición del producto

Si por alguna causa el producto se estropeara sin posibilidad de arreglo o si llegara al término de su vida útil, cumpla con las regulaciones de su país relativas a la deposición de residuos electrónicos.

# 2.3 Descargo de responsabilidad

Native Instruments GmbH no puede responsabilizarse por daño al aparato o pérdida de datos causados por uso indebido o por modificaciones realizadas al RIG KONTROL.

La información contenida en este manual es la correcta al momento de su impresión o aparición digital. Sin embargo, Native Instruments se reserva el derecho de realizar modificaciones a las especificaciones existentes, en cualquier momento, y sin previo aviso ni obligación de actualizar las unidades existentes.

# <span id="page-9-0"></span>3 El RIG KONTROL

Este capítulo le brindará un panorama general de la mecánica del RIG KONTROL.

# 3.1 Panel superior

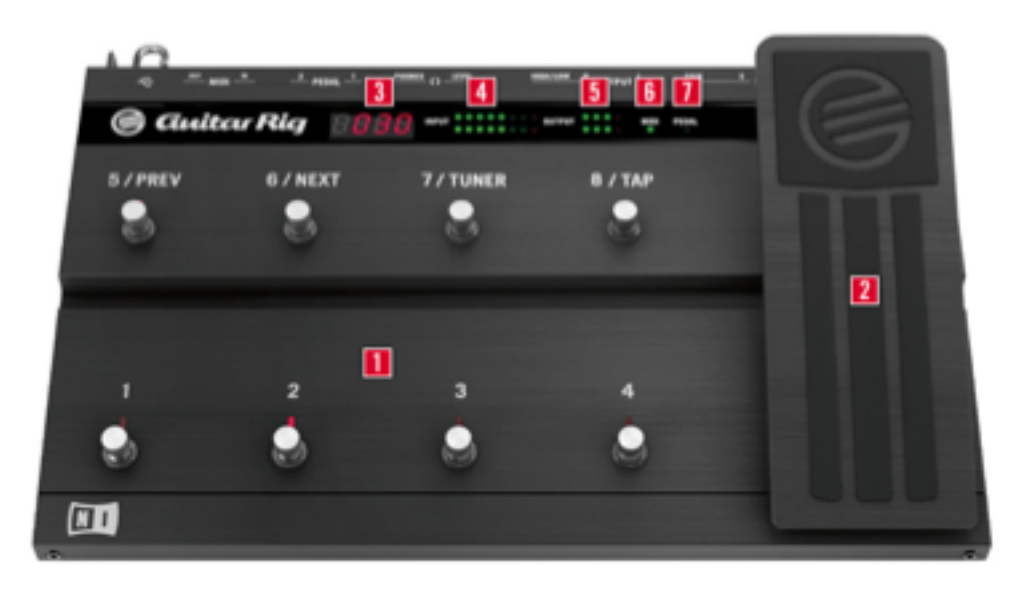

El panel superior del RIG KONTROL.

(**1**) Los interruptores de pie pueden asignarse en el programa para realizar tareas tales como el recorrido de presetes o el apagado/encendido de componentes individuales. Cada interruptor cuenta con un LED que indica si el mismo se encuentra o no activado. La fila superior de interruptores está identificada con el nombre de las funciones más frecuentes de GUITAR RIG y ejecuta las correspondientes funciones preconfiguradas.

<span id="page-10-0"></span>(**2**) El pedal de expresión puede usarse para controlar cualquier parámetro continuo del programa, tal como el volumen o el wah-wah. Bajo la punta del pedal hay un interruptor libremente asignable.

(**3**) Muestra el números del preset activado.

(**4**) Este LED es un medidor que muestra el volumen de entrada de la señal de audio. Cuando está rojo, indica la presencia de distorsión. Si lo hace, baje entonces la ganancia de entrada.

(**5**) Este LED es un medidor que muestra el volumen de salida de la señal de audio. Cuando está rojo, indica la presencia de distorsión. Si lo hace, baje entonces el volumen de salida.

(**6**) Este LED indica que el RIG KONTROL está recibiendo señales MIDI provenientes de un secuenciador u otro tipo de controlador.

(**7**) Este LED muestra si el interruptor bajo el pedal se encuentra o no activado.

## 3.2 Panel posterior

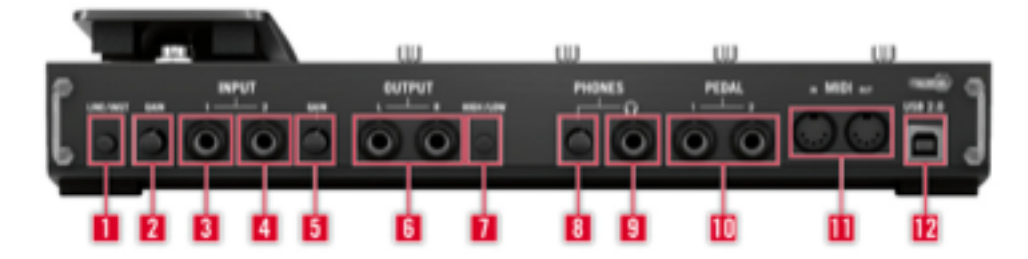

El panel posterior del RIG KONTROL.

(**1**) El interruptor Inst/Line establece la sensibilidad de entrada para las entradas 1 y 2. Cuando no está presionado, las entradas aceptan señales provenientes de instrumentos como guitarras o bajos; cuando está presionado, aceptan señales de nivel línea. El tipo de entrada seleccionado se indica en la parte de arriba de la unidad.

(**2**) Esta perilla controla la ganancia de la entrada 1.

(**3**) El enchufe de Input 1 (conector de ¼", TRS balanceado) acepta la entrada de señales de nivel de línea o de instrumento, dependiendo de como esté puesto el interruptor Line/Inst. Conecte aquí su guitarra, bajo o teclado, o el canal izquierdo de un dispositivo estéreo.

(**4**) El enchufe de Input 2 (conector de ¼", TRS balanceado) acepta la entrada de señales de nivel de línea o de instrumento, dependiendo de como esté puesto el interruptor Line/Inst. Conecte aquí una segunda guitarra, bajo o teclado, o el canal derecho de un dispositivo estéreo.

(**5**) Esta perilla controla la ganancia de la entrada 2.

(**6**) Esta conexiones transmiten la salida de la interfaz de audio. Utilice ambas para obtener sonido estéreo.

(**7**) La amplificación de la salida puede ser máxima o de -14 dB.

(**8**) Control de volumen independiente para la salida de auriculares.

(**9**) Enchufe para la conexión de auriculares estéreo.

(**10**) Enchufe para la conexión de pedales de expresión externos, interruptores de pie, pedales de volumen o cajas interruptoras.

(**11**) El RIG KONTROL cuenta también con una interfaz MIDI de una entrada y una salida. El RIG KONTROL no necesita MIDI para enviar mensajes de controlador a GUITAR RIG pero puede enviar señales MIDI a otras aplicaciones.

(**12**) El puerto USB conecta la unidad con el ordenador. El ordenador debe contar con puertos USB 2.0 para poder trabajar con el aparato. La unidad también se alimenta de la energía eléctrica transmitida a través del puerto USB. Conecte la unidad directamente en un puerto USB 2.0 del ordenador y evite el empleo de concentradores (hubs) sin fuente de alimentación propia. Como seguridad, debería enganchar siempre el cable USB en el gancho correspondiente.

# <span id="page-12-0"></span>4 Instalación en Windows

Este capítulo describe la instalación básica del RIG KONTROL en Windows 7, haciendo especial hincapé en la instalación de la interfaz de audio. Para activar el pedal en GUITAR RIG y emplear su capacidad MIDI, consulte el capítulo ↑[7, Empleo del RIG KONTROL como un con](#page-36-0)[trolador](#page-36-0) de este manual.

Para más información sobre el programa GUITAR RIG, consulte el manual de dicha aplicación. El mismo se encuentra en el DVD del producto o en el menú de GUITAR RIG bajo la opción Help > Open Manual > Spanish.

# 4.1 Instalación del programa

Asegúrese de haber iniciado la sesión con privilegios de administrador. No conecte todavía el RIG KONTROL.

- 1. Revise el contenido del DVD para ubicar el archivo de instalación. Si está empleando una versión descargada de GUITAR RIG, deberá primero extraer el archivo de instalación.
- 2. Haga doble clic en el archivo de instalación de GUITAR RIG ("Guitar Rig 5 [número de versión] Setup PC.exe") para iniciar el proceso de instalación.
- 3. Siga las instrucciones en pantalla que lo guiarán a través del proceso de instalación. Se recomienda instalar el programa en su ubicación por defecto.
- 4. Se le pedirá especificar la carpeta destinada al plugin VST. Si no sabe lo que es un plugin VST o si está seguro de que solamente utilizará GUITAR RIG en su modalidad independiente (stand-alone), utilice la configuración estándar. Si, en cambio, desea emplear GUI-TAR RIG como plugin dentro de un programa anfitrión, deberá seleccionar la carpeta empleada para alojar los plugines de su programa anfitrión.
- 5. Se le preguntará si desea instalar los controladores de dispositivo para las interfaces de audio de GUITAR RIG. Marque la casilla junto a Install the Rig Kontrol 3 Driver y haga clic en Next.
- 6. Es posible que al finalizar se le pida reiniciar el ordenador.

Las siguientes aplicaciones han sido instaladas en el ordenador:

▪ El programa GUITAR RIG (stand-alone).

- <span id="page-13-0"></span>▪ Los plugines GUITAR RIG: utilice GUITAR RIG como plugin en la estación de audio digital (EAD) de su preferencia. En ordenadores con Windows, GUITAR RIG funciona con los formatos de plugin VST y RTAS.
- Service Center: esta aplicación se ocupa de la activación del producto y de gestionar las actualizaciones. Consulte la guía de instalación (Setup Guide) para más información.
- Los controladores de dispositivo del RIG KONTROL.

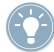

Si solamente desea instalar los controladores del aparato, en el DVD de instalación hallará por separado el correspondiente archivo de instalación del controlador. También podrá descargar la última versión del mismo en la sección de asistencia (Support) del sitio de Internet de Native Instruments.

# 4.2 Instalación del aparato

Utilice el cable USB suministrado con el producto para conectar el RIG KONTROL directamente a un puerto USB 2.0 del ordenador.

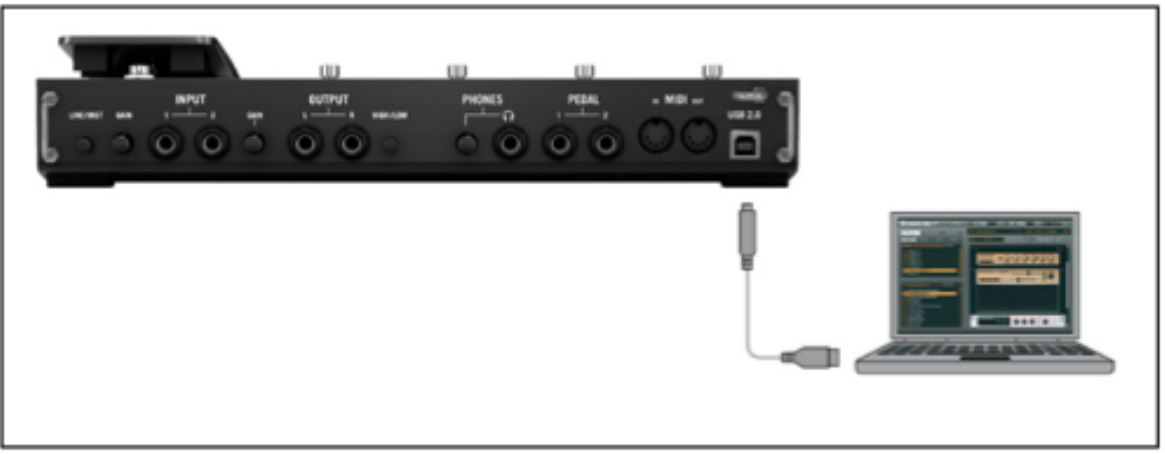

Conexión del controlador al ordenador.

El RIG KONTROL se alimenta a través de la conexión USB. Su operación sólo puede garantizarse si se lo emplea como dispositivo único de un puerto USB 2.0 o con un hub USB 2.0 con fuente de alimentación propia.

<span id="page-14-0"></span>► Tras la correcta instalación del controlador de dispositivo, el RIG KONTROL será reconocido automáticamente. Si esto no llegara a ocurrir, inicie nuevamente la instalación del programa de la manera ya descrita.

A continuación, distintos módulos de controlador serán asignados al RIG KONTROL, cada uno de ellos ocasionando la aparición de una ventana emergente notificando la instalación del controlador.

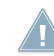

En un ordenador con Windows, el controlador está asociado a un puerto USB en particular. Si enchufa el cable USB en un puerto distinto al empleado para la instalación, el procedimiento de asignación de controladores empezará de nuevo.

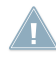

Si en algún momento, el ordenador parece no reconocer el RIG KONTROL, desconecte el cable USB, espere unos segundos y vuelva a conectarlo. Si el problema continua, reinicie el ordenador teniendo la interfaz conectada.

# 4.3 Configuración

Este apartado explica el empleo de la interfaz de audio RIG KONTROL en Windows y con el programa GUITAR RIG. Se da por sentado que GUITAR RIG ya fue activado a través de la aplicación Service Center. De no ser así, consulte por favor la guía de instalación para más detalles sobre el registro del producto.

## 4.3.1 Configuración de GUITAR RIG

Ahora vamos a configurar GUITAR RIG para su uso con la interfaz de audio RIG KONTROL.

► Primero, inicie el programa.

Cuando el programa arranque por primera vez, el cuadro de configuración de audio y MIDI (Audio and MIDI Settings) se abrirá automáticamente para permitir llevar a cabo los ajustes necesarios (para acceder más tarde a este cuadro, seleccione en el menú del programa la opción File > Audio and MIDI Settings:

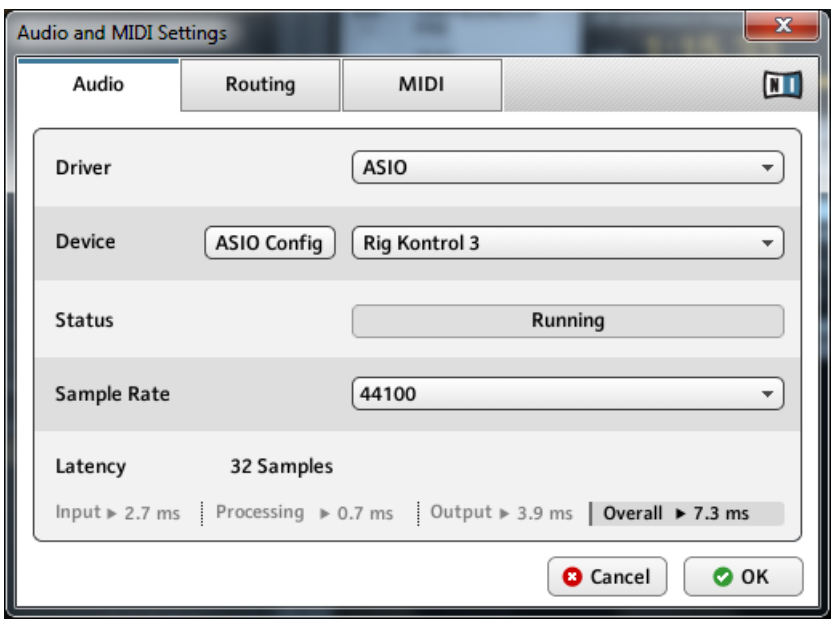

La ventana The Audio and MIDI Settings.

- 1. En la ficha Audio, seleccione la opción ASIO en el menú desplegable de controladores (Driver).
- 2. En el menú Device, seleccione RIG KONTROL 3.
- 3. Seleccione una frecuencia de muestreo (Sample Rate) que sea compatible con su programa de música y con la capacidad de cálculo del ordenador. Por defecto, la frecuencia de muestreo está puesta en 44100 Hz (calidad de CD). Valores más altos proporcionan una calidad de sonido mejor pero causan, a su vez, un mayor consumo de CPU. Por lo general, 44100 Hz es la configuración más frecuentemente empleada.

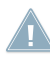

Si RIG KONTROL 3 no aparece en la lista de dispositivos, entonces algo ha salido mal. Vuelva a efectuar la instalación de la manera ya descrita en ↑[4.1, Instalación del programa .](#page-12-0)

### **Configuración avanzada**

Para llevar a cabo configuraciones avanzadas mediante el panel de control del controlador, consulte el apartado ↑[5.4, Conexiones de audio y niveles](#page-27-0).

## <span id="page-16-0"></span>4.3.2 Empleo del RIG KONTROL como la interfaz de audio predeterminada

Si desea usar el RIG KONTROL para reproducir todas las aplicaciones de audio de su ordenador (y no sólo los programas de música), deberá configurarlo para que sea la interfaz de audio predeterminada del sistema. En Windows 7, haga lo siguiente:

- 1. Abra Inicio > Panel de control > Hardware y sonido > Sonido.
- 2. Seleccione la ficha de Reproducción.
- 3. En la lista de dispositivos, seleccione RIG KONTROL 3 Output y luego haga clic en Predeterminar.
- 4. Selección la ficha de Grabar.
- 5. En la lista de dispositivos, seleccione RIG KONTROL 3 Input y luego haga clic en Predeterminar.

<span id="page-17-0"></span>6. Haga clic en Aceptar para finalizar.

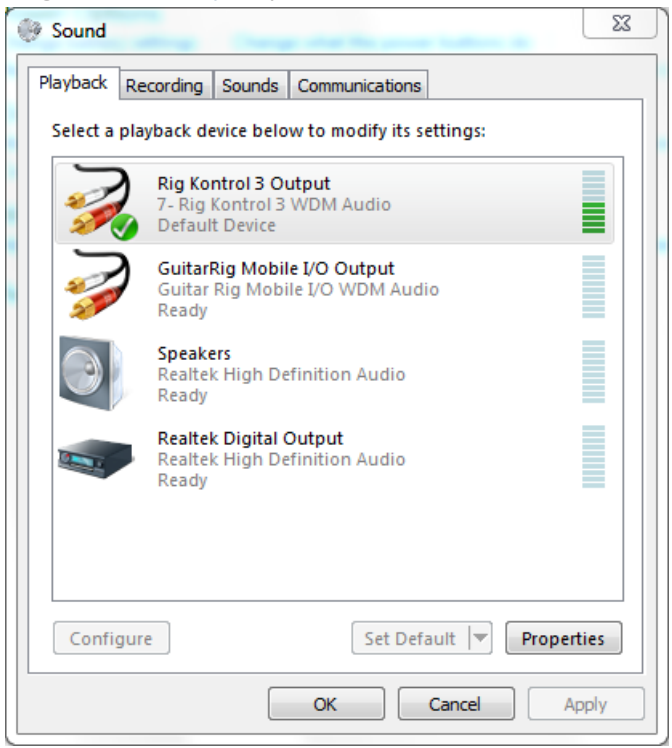

# 4.4 Conexiones de audio y niveles de volumen

En los apartados siguientes aprenderá la manera de conectar el RIG KONTROL a su guitarra y sistema de altavoces, y a establecer los niveles de amplificación correctos tanto en el aparato como en el programa. Antes de continuar, inicie por favor la aplicación GUITAR RIG.

## 4.4.1 Conectar el instrumento y ajustar el volumen de entrada

1. Baje el volumen de su sistema de monitorización para evitar lesiones auditivas.

- 2. Asegúrese de que el selector de entradas esté puesto en la opción de amplificación de entrada del instrumento (el botón LINE/INST, en la parte posterior del RIG KONTROL, tiene que estar presionado), a menos que esté empleando un preamplificador para reforzar la señal hasta el nivel de línea.
- 3. Enchufe el cable de su guitarra o bajo en una de las entradas del RIG KONTROL.
- 4. Baje el volumen del canal de entrada que no esté usando.

Tenga en cuenta que los instrumentos que generan señales estéreo, como por ejemplo los sintetizadores de teclado, deberán ser conectados a ambos canales de entrada para obtener sonido estereofónico.

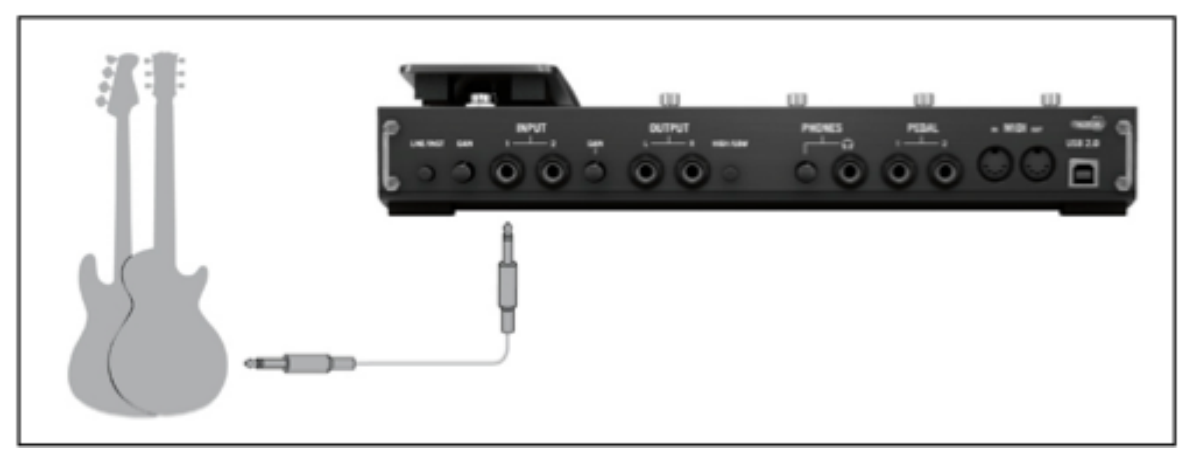

Conexión de una guitarra o bajo al controlador.

Para obtener la mejor calidad de sonido posible, deberá suministrarle a la interfaz una señal que sea suficientemente potente; por lo tanto, ajuste cuidadosamente el volumen de entrada del RIG KONTROL. El medidor del volumen de entrada le indicará el volumen de la señal entrante.

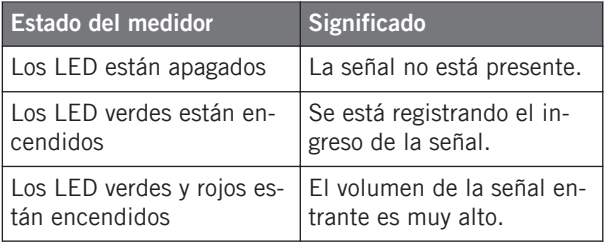

<span id="page-19-0"></span>Antes de ajustar la sensibilidad de entrada, baje la perilla de volumen de su guitarra. Toque algunos acordes al volumen al que acostumbra tocar y eche un vistazo al medidor del volumen de entrada:

- 1. Mientras está tocando, suba la perilla del volumen de entrada junto al enchufe de entrada utilizado hasta que el medidor apenas alcance la zona roja.
- 2. Ahora, baje despacio la perilla hasta que los LED dejen de emitir luz roja, aun al tocar acordes muy fuertes.

Ahora la sensibilidad de entrada está puesta en un nivel óptimo y el RIG KONTROL puede proporcionar un rango dinámico muy alto sin caer en distorsión.

## 4.4.2 Conectar un segundo instrumento

Es posible conectar un instrumento en cada canal siempre que los mismos suministren el mismo tipo de señal (línea o instrumento). Enchufe el cable de un segundo instrumento en la otra entrada y ajuste el nivel de volumen de la manera descrita en el apartado anterior.

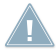

Si solamente emplea un canal, la perilla de ganancia (Gain) del otro canal debe estar puesta en cero.

Para instrumentos que generan una señal estéreo, es necesario utilizar también el segundo canal para lograr así un sonido estereofónico.

## 4.4.3 El volumen de entrada de GUITAR RIG

Vamos a dar por sentado que la guitarra ya está conectada al RIG KONTROL y que el volumen de entrada fue correctamente ajustado (véase ↑[4.4.1, Conectar el instrumento y ajustar el vo](#page-17-0)[lumen de entrada](#page-17-0)). Ahora debemos asegurarnos de que la señal de entrada sea procesada por el programa con un nivel de volumen adecuado.

Eche un vistazo a la cabecera de GUITAR RIG: está compuesta por un módulo de entrada con selectores de canal (L/R), un supresor de ruido (Gate) sencillo, un módulo de salida con un limitador y, finalmente, la información del consumo de CPU.

**Guitar Fig** 
$$
\mathbb{E}[\mathbf{u} \times \mathbf{u}] = \mathbf{u} \times \mathbf{u}
$$

La cabecera del programa GUITAR RIG.

<span id="page-20-0"></span>Tenga en cuenta que el medidor de entrada mostrará la amplitud al tocar el instrumento. También hallará un deslizante de volumen que controla el volumen de entrada del programa. Ajuste este control hasta conseguir el nivel más alto posible sin producir distorsión. Esto lo podrá comprobar con el medidor de volumen, que se acercará hasta la zona roja sin llegar realmente a alcanzarla.

Si solamente una guitarra se hallara conectada, GUITAR RIG recibirá una señal mono. Usted puede también configurar el módulo de entrada para que direccione la señal de su guitarra a través de ambos canales. Por defecto, GUITAR RIG está configurado para procesar ambos canales de entrada (L y R están activados), por lo que uno de los canales permanecerá, entonces, en silencio. Para cambiar esto, desactive el canal que no esté usando: cliquee el botón correspondiente (L o R) a la izquierda del medidor de volumen para desactivar dicho canal y que solamente quede activo el canal de entrada en uso. Con esto, dirigirá la señal monoaural hacia ambos canales.

## 4.4.4 Conectar la salida

El RIG KONTROL proporciona dos salidas mono para la conexión del sistema de amplificación, sea éste una mesa de mezclas, un par de altavoces activos o un sistema estereofónico hogareño. Tenga en cuenta que para lograr sonido estéreo, deberá conectar ambas salidas. Un salida estéreo separada (TRS) permite la conexión de los auriculares.

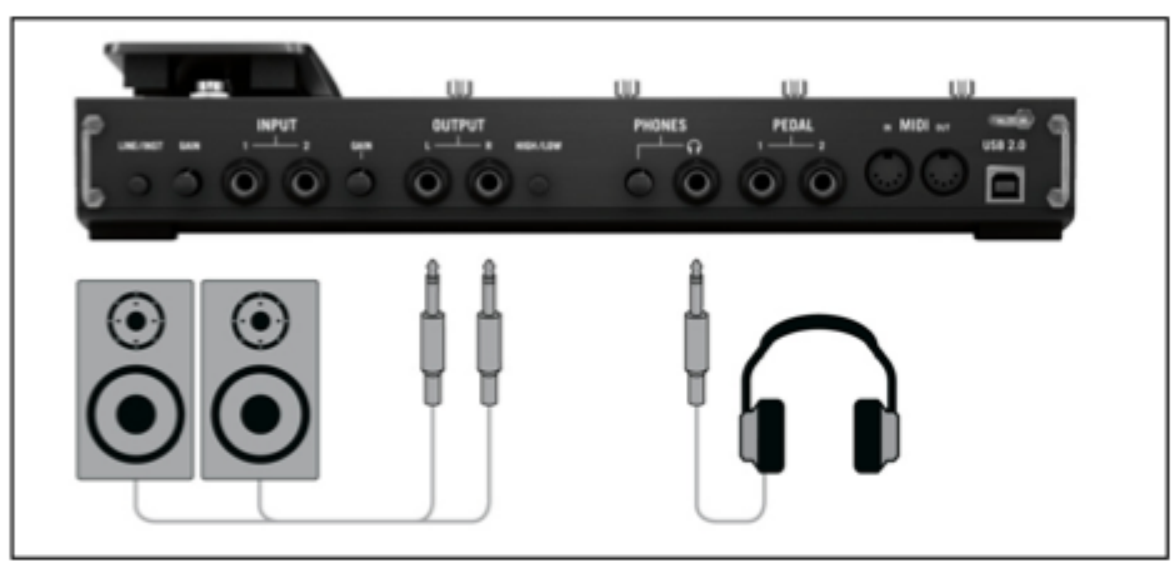

Conexión de altavoces y auriculares al controlador.

- 1. Conecte las salidas del aparato con la entrada de su sistema de amplificación, habiendo bajado previamente el volumen.
- 2. Si está usando auriculares, conéctelos en el enchufe de salida y tenga la precaución de bajar el volumen antes de ponérselos.
- 3. Vaya al buscador de presetes y seleccione un preset con un clic.
- 4. Empiece a tocar y suba cuidadosamente el volumen del amplificador o el volumen del RIG KONTROL, para sus auriculares, hasta alcanzar el nivel deseado.

Ahora todo está listo, ¡ya puede empezar a tocar!

# <span id="page-22-0"></span>5 Instalación en Mac OS X

Este capítulo describe la instalación básica del RIG KONTROL en Mac OS X, haciendo especial hincapé en la instalación de la interfaz de audio. Para activar el pedal en GUITAR RIG y emplear su capacidad MIDI, consulte el capítulo ↑[7, Empleo del RIG KONTROL como un con](#page-36-0)[trolador](#page-36-0) de este manual.

Para más información sobre el programa GUITAR RIG, consulte el manual de dicha aplicación. El mismo se encuentra en el DVD del producto o en el menú de GUITAR RIG bajo la opción Help > Open Manual > Spanish.

# 5.1 Instalación del programa

Asegúrese de haber iniciado la sesión con privilegios de administrador. No conecte todavía el RIG KONTROL.

- 1. Revise el contenido del DVD y ubique el archivo "GUITAR RIG Installer". Si está empleando una versión descargada de GUITAR RIG, deberá primero extraer el archivo de instalación.
- 2. Haga doble clic sobre el archivo de instalación para iniciar el proceso de instalación.
- 3. Siga las instrucciones en pantalla que lo guiarán a través del proceso de instalación.
- 4. Se le preguntará si desea instalar los controladores de dispositivo para las interfaces de audio de GUITAR RIG. Seleccione RIG KONTROL 3 driver (el mismo puede aparecer ya preseleccionado) y haga clic en Continue.
- 5. Completada la instalación, reinicie el ordenador.

Las siguientes aplicaciones han sido instaladas en el ordenador:

- El programa GUITAR RIG (stand-alone).
- Los plugines GUITAR RIG: utilice GUITAR RIG como plugin en la estación de audio digital (EAD) de su preferencia.
- Service Center: esta aplicación se ocupa de la activación del producto y de gestionar las actualizaciones. Consulte la guía de instalación (Setup Guide) para más información.
- Los controladores de dispositivo del RIG KONTROL.

<span id="page-23-0"></span>Si es propietario por primera vez de un producto Native Instruments, deberá registrarse siguiendo las instrucciones ofrecidas en pantalla. Para más información sobre como crear una cuenta de usuario NI y sobre la activación de GUITAR RIG, consulte la guía de inicio rápido o el manual del Service Center, ubicados en la carpeta de instalación del Service Center.

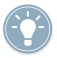

Si solamente desea instalar los controladores del aparato, en el DVD de instalación hallará por separado el correspondiente archivo de instalación del controlador. También podrá descargar la última versión del mismo en la sección de asistencia (Support) del sitio de Internet de Native Instruments.

# 5.2 Instalación del aparato

Utilice el cable USB suministrado con el producto para conectar el RIG KONTROL directamente a un puerto USB 2.0 del ordenador.

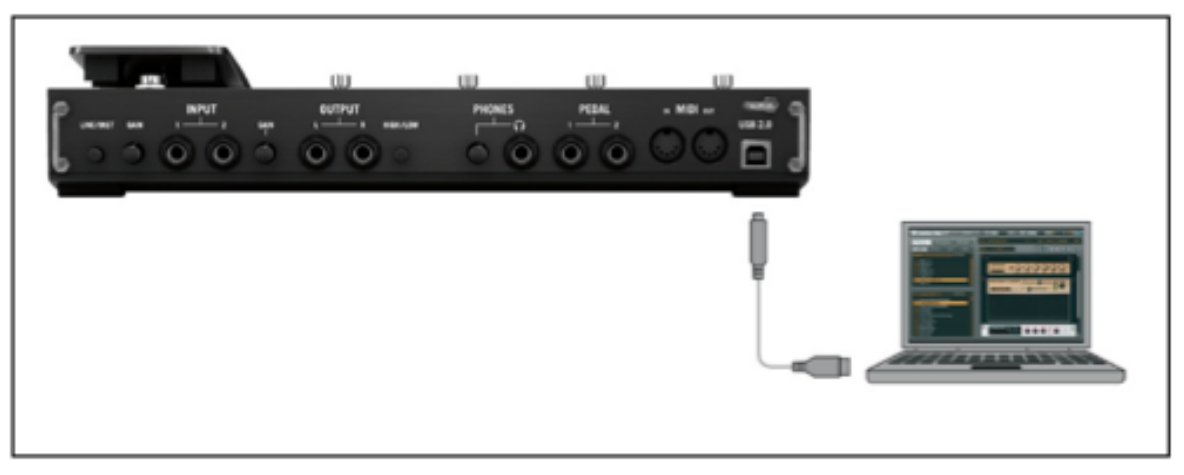

Conexión del controlador al ordenador.

El RIG KONTROL se alimenta a través de la conexión USB. Su operación sólo puede garantizarse si se lo emplea como dispositivo único de un puerto USB 2.0 o con un hub USB 2.0 con fuente de alimentación propia.

► Tras la correcta instalación del controlador de dispositivos, el RIG KONTROL será reconocido automáticamente. Si esto no llegara a ocurrir, inicie nuevamente la instalación del programa de la manera ya descrita.

<span id="page-24-0"></span>A continuación, distintos módulos de controlador serán asignados al RIG KONTROL, cada uno de ellos ocasionando la aparición de una ventana emergente notificando la instalación del controlador.

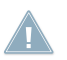

Si en algún momento, el ordenador parece no reconocer el RIG KONTROL, desconecte el cable USB, espere unos segundos y vuelva a conectarlo. Si el problema continua, reinicie el ordenador teniendo la interfaz conectada.

# 5.3 Configuración

Este apartado explica el empleo de la interfaz de audio RIG KONTROL en Mac OS X y con el programa GUITAR RIG. Se da por sentado que GUITAR RIG ya fue activado a través de la aplicación Service Center. De no ser así, consulte por favor la guía de instalación para más detalles sobre el registro del producto.

## 5.3.1 Configuración de GUITAR RIG

Ahora vamos a configurar GUITAR RIG para su uso con la interfaz de audio RIG KONTROL. Primero, inicie el programa.

1. Cuando el programa arranque por primera vez, el cuadro de configuración de audio y MIDI (Audio and MIDI Settings) aparecerá automáticamente para que pueda llevar a cabo las configuraciones correspondientes. Para abrir esta ventana en un momento posterior, en la barra de menús del programa seleccione Guitar Rig > Preferences.

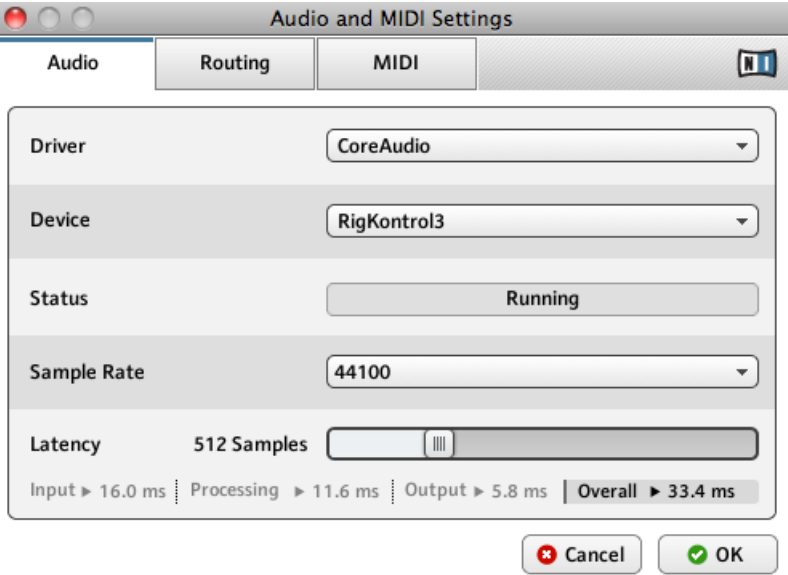

- 2. Abra la ficha Audio y, en Driver, seleccione CoreAudio como interfaz del controlador.
- 3. En el menú de dispositivos (Device), seleccione RigKontrol3.

Si RIG KONTROL no aparece en la lista, entonces algo ha salido mal. Vuelva a efectuar la instalación de la manera ya descrita en ↑[5.1, Instalación del programa .](#page-22-0)

La interfaz de audio permite la configuración de los siguientes parámetros:

▪ Sample Rate: seleccione una frecuencia de muestreo que sea compatible con su programa de música y con la capacidad de cálculo del ordenador. Por defecto, la frecuencia de muestreo está puesta en 44100 Hz (calidad de CD). Frecuencias más altas pueden mejorar la calidad del sonido pero exigirán, a su vez, una capacidad de procesamiento mayor.

- <span id="page-26-0"></span>La frecuencia de muestreo define la cantidad de muestras ejecutadas/grabadas por cada segundo de sonido. Una frecuencia alta genera una calidad de sonido mejor, sin embargo, 44100 Hz (valor empleado para la grabación de CD) es la configuración habitual y suficiente para la mayoría de los usos. Si el destino final de su trabajo es un CD, use este valor o un múltiplo del mismo (88200 Hz). Un valor de 48000 Hz se usa en grabadores DAT y para la grabación de DVD (películas). 96000 Hz y valores superiores son empleados habitualmente para grabaciones en DVD, HD DVD y Blue-ray Disc. Debería tener en cuenta que una frecuencia de muestreo alta ocasiona una mayor carga al CPU.
- Latency: el deslizante de latencia permite establecer el tamaño del búfer de la interfaz de audio (medido en samples). Esto presenta dos efectos: cuanto mayor sea el tamaño del búfer, menor será la probabilidad de experimentar problemas en el audio cuando éste sea procesado en tiempo real. Por otra parte, el tamaño del búfer afecta directamente la latencia general del sistema. Si incrementa el tamaño del búfer, el tiempo transcurrido entre la ejecución de una nota y el momento cuando ésta suena será mayor.

Recomendamos empezar primero con el tamaño de búfer predeterminado y continuar con los restantes pasos de la instalación. Cuando haya terminado, en algún momento posterior debería cargar un preset sin usar y revisar nuevamente la ficha de configuración de audio y MIDI para determinar la mejor latencia para su sistema. Esto se logra moviendo paulatinamente el deslizante de latencia (Latency) hacia la izquierda mientras se está ejecutando alguna música. Si empieza a percibir ruidos o fallas, arrastre lentamente el deslizante hacia la derecha hasta que los mismos cesen por completo.

## 5.3.2 Empleo del RIG KONTROL como la interfaz de audio predeterminada

Si desea usar el RIG KONTROL para la reproducción de audio general del ordenador (y no sólo de los programas de música), deberá configurarlo para que sea la interfaz de audio predeterminada del sistema. En Mac OS X haga lo siguiente:

- 1. Desde el menú de Apple, seleccione Preferencias del sistema:
- 2. En el panel que se abre, seleccione Sonido.
- 3. En la ficha Efectos de sonido, seleccione *RigKontrol3* en el menú de Ejecutar efectos de sonido.
- 4. Haga clic en la ficha Salida y seleccione la opción *RigKontrol3* de la lista de Choose a device for sound output.
- 5. Haga clic en la ficha Entrada y seleccione la opción *RigKontrol3* de la lista de Choose a device for sound input.

# <span id="page-27-0"></span>5.4 Conexiones de audio y niveles

En los apartados siguientes aprenderá la manera de conectar el RIG KONTROL a su guitarra y sistema de altavoces, y a establecer los niveles de amplificación correctos tanto en el aparato como en el programa. Antes de continuar, inicie por favor la aplicación GUITAR RIG.

## 5.4.1 Conectar el instrumento y ajustar el volumen de entrada

- 1. Baje el volumen de su sistema de monitorización para evitar lesiones auditivas.
- 2. Asegúrese de que el selector de entradas esté puesto en la opción de amplificación de entrada del instrumento (el botón LINE/INST, en la parte posterior del RIG KONTROL, tiene que estar presionado), a menos que esté empleando un preamplificador para reforzar la señal hasta el nivel de línea.
- 3. Enchufe el cable de su guitarra o bajo en una de las entradas del RIG KONTROL.
- 4. Baje el volumen del canal de entrada que no está usando.

Tenga en cuenta que los instrumentos que generan señales estéreo, como por ejemplo los sintetizadores de teclado, deberán ser conectados a ambos canales de entrada para obtener sonido estereofónico.

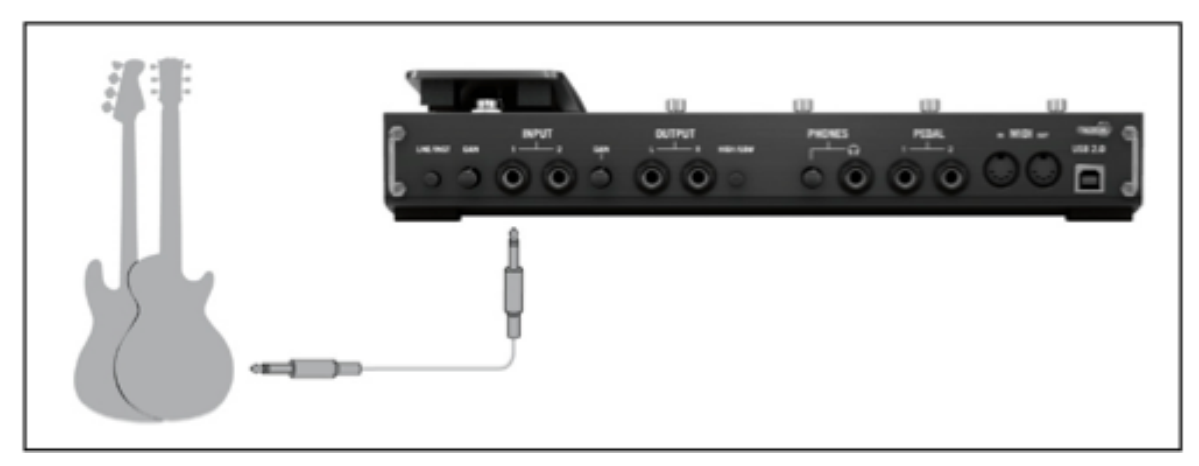

Conexión de una guitarra o bajo al controlador.

<span id="page-28-0"></span>Para obtener la mejor calidad de sonido posible, deberá suministrarle a la interfaz una señal que sea suficientemente potente; por lo tanto, ajuste cuidadosamente el volumen de entrada del RIG KONTROL. El medidor del volumen de entrada le indicará el volumen de la señal entrante.

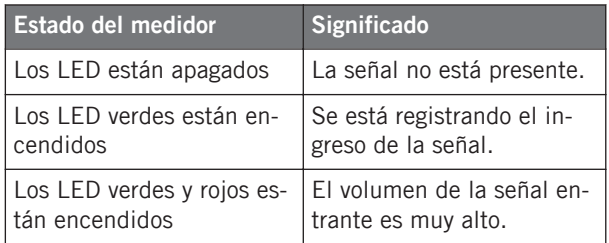

Antes de ajustar la sensibilidad de entrada, baje la perilla de volumen de su guitarra. Toque algunos acordes al volumen al que acostumbra tocar y eche un vistazo a los LED:

- 1. Mientras está tocando, suba la perilla del volumen de entrada junto al enchufe de entrada utilizado hasta que el medidor apenas alcance la zona roja.
- 2. Ahora, baje despacio la perilla hasta que los LED dejen de emitir luz roja, aun al tocar acordes muy fuertes.

Ahora la sensibilidad de entrada está puesta en un nivel óptimo y el RIG KONTROL puede proporcionar un rango dinámico muy alto sin caer en distorsión.

## 5.4.2 Conectar un segundo instrumento

Es posible conectar un instrumento en cada canal siempre que los mismos suministren el mismo tipo de señal (línea o instrumento). Enchufe el cable de un segundo instrumento en la otra entrada y ajuste el nivel de volumen de la manera descrita en el apartado anterior.

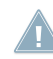

Si solamente emplea un canal, la perilla de ganancia (Gain) del otro canal debe estar puesta en cero.

Para instrumentos que generan una señal estéreo, es necesario utilizar también el segundo canal para lograr así un sonido estereofónico.

## <span id="page-29-0"></span>5.4.3 El volumen de entrada de GUITAR RIG

Vamos a dar por sentado que la guitarra ya está conectada al RIG KONTROL y que el volumen de entrada fue correctamente ajustado (véase ↑[5.4.1, Conectar el instrumento y ajustar el vo](#page-27-0)[lumen de entrada](#page-27-0)). Ahora debemos asegurarnos de que la señal de entrada sea procesada por el programa con un nivel de volumen adecuado.

Eche un vistazo a la cabecera de GUITAR RIG: está compuesta por un módulo de entrada con selectores de canal (L/R), un supresor de ruido (Gate) sencillo, un módulo de salida con un limitador y, finalmente, la información del consumo de CPU.

#### **Guitar Rig** LIVE **U** CPU 3%  $\blacksquare$ IN **LEE** Gate C out

La cabecera del programa GUITAR RIG.

Tenga en cuenta que el medidor de entrada mostrará la amplitud al tocar el instrumento. También hallará un deslizante de volumen que controla el nivel de entrada del software. Ajuste este control hasta conseguir el nivel más alto posible sin producir distorsión. Esto lo podrá comprobar con el medidor de volumen, que se acercará hasta la zona roja sin llegar realmente a alcanzarla.

Si solamente una guitarra se hallara conectada, GUITAR RIG recibirá una señal mono. Usted puede también configurar el módulo de entrada para que direccione la señal de su guitarra a través de ambos canales. Por defecto, GUITAR RIG está configurado para procesar ambos canales de entrada (L y R están activados), por lo que uno de los canales permanecerá, entonces, en silencio. Para cambiar esto, desactive el canal que no esté usando: cliquee el botón correspondiente (L o R), a la izquierda del medidor de volumen, para desactivar dicho canal y que solamente quede activo el canal de entrada en uso. Con esto, dirigirá la señal monoaural hacia ambos canales.

## 5.4.4 Conectar la salida

El RIG KONTROL proporciona dos salidas mono para la conexión del sistema de amplificación, sea éste una mesa de mezclas, un par de altavoces activos o un sistema estereofónico hogareño. Tenga en cuenta que para lograr sonido estéreo, deberá conectar ambas salidas. Un salida estéreo separada (TRS) permite la conexión de los auriculares.

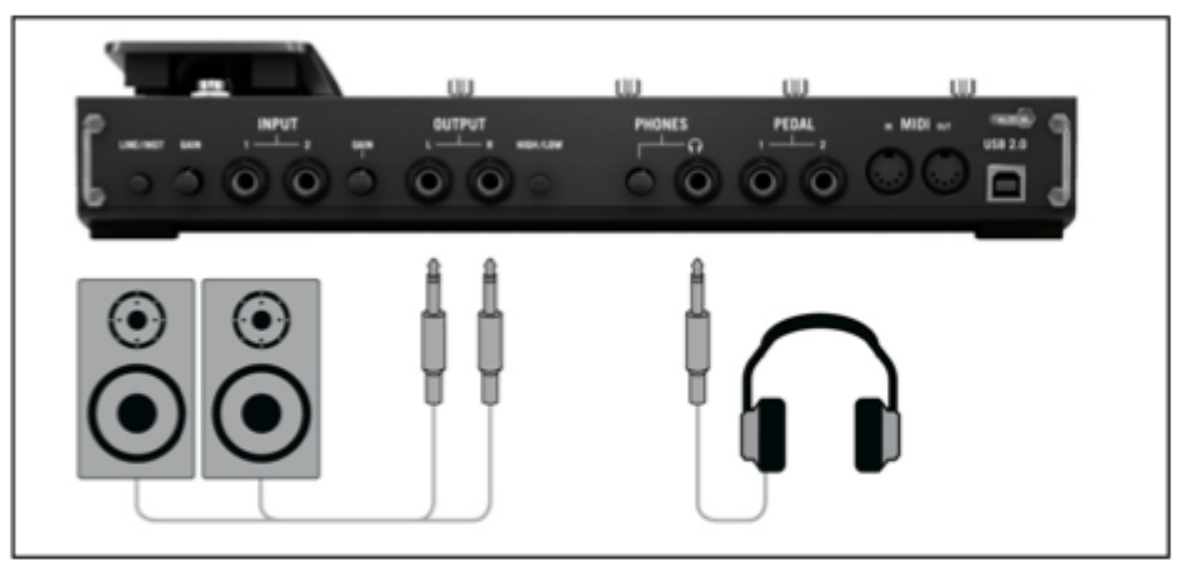

Conexión de altavoces y auriculares al controlador.

- 1. Conecte las salidas del aparato con la entrada de su sistema de amplificación, habiendo bajado previamente el volumen.
- 2. Si está usando auriculares, conéctelos en el enchufe de salida y tenga la precaución de bajar el volumen antes de ponérselos.
- 3. Vaya al buscador de presetes y seleccione un preset con un clic.
- 4. Empiece a tocar y suba cuidadosamente el volumen del amplificador o el volumen del RIG KONTROL, para sus auriculares, hasta alcanzar el nivel deseado.

Ahora todo está listo, ¡ya puede empezar a tocar!

# <span id="page-31-0"></span>6 Configuración avanzada

## 6.1 Configuración avanzada en Windows

El panel de control del controlador (Control Panel) se abre desde el cuadro de configuración de audio y MIDI (Audio and MIDI Settings), cliqueando en la opción ASIO Config., (en el menú de GUITAR RIG: File > Audio and MIDI Settings). El panel de control presenta, al final de la ventana, un campo que muestra si el RIG KONTROL se encuentra conectado y listo para usar.

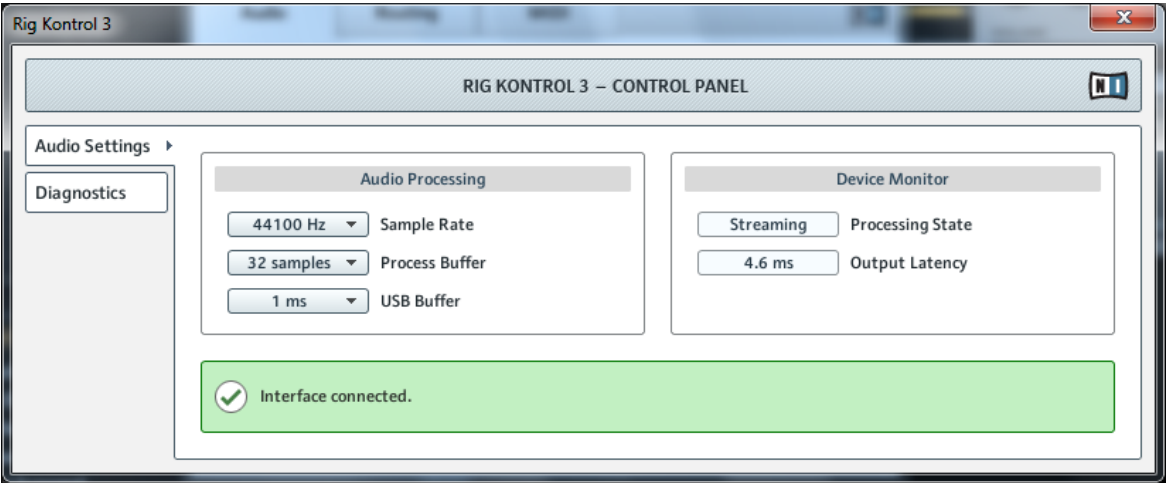

El panel de control y la ficha Audio Settings.

## 6.1.1 Ficha Audio Settings

La página Audio Settings permite configurar la latencia de audio y la frecuencia de muestreo, y supervisa el estado del dispositivo. La página Audio Settings consta de dos secciones: Audio Processing y Device Monitor.

#### **Sección Audio Processing**

La sección Audio Processing permite establecer los parámetros para la conversión analógicadigital / digital-analógica llevada a cabo por la interfaz de audio. Presenta dos menús:

- Sample Rate: seleccione una frecuencia de muestreo que sea compatible con su programa de música y con la capacidad de cálculo del ordenador. Una frecuencia de muestreo alta mejora la calidad del audio pero también exige mayor esfuerzo del ordenador. Por defecto, la frecuencia de muestreo está puesta en 44100 Hz (calidad de CD).
	- La frecuencia de muestreo define la cantidad de muestras ejecutadas/grabadas por cada segundo de sonido. Una frecuencia alta genera una calidad de sonido mejor, sin embargo, 44100 Hz (valor empleado para la grabación de CD) es la configuración habitual y suficiente para la mayoría de los usos. Si el destino final de su trabajo es un CD, use este valor o un múltiplo del mismo (88200 Hz). Un valor de 48000 Hz se usa en grabadores DAT y para la grabación de DVD (películas). 96000 Hz y valores superiores son empleados habitualmente para grabaciones en DVD, HD DVD y Blue-ray Disc. Debería tener en cuenta que una frecuencia de muestreo alta ocasiona una mayor carga al CPU.

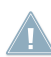

Si desea emplear varios programas-cliente de manera simultánea con el dispositivo, tenga en cuenta que los mismos también deberán compartir la misma frecuencia de muestreo.

- Process Buffer: reduzca el tamaño del búfer para lograr una respuesta más rápida entre el ordenador y el programa de audio o las acciones generadas por un controlador MIDI.
	- Para convertir el audio en información digital y viceversa, el controlador de audio necesita almacenar la información en el búfer para luego ser procesada por el CPU. Cuanto más grande sea el búfer de audio, más tiempo le tomará a la señal llegar como audio hasta la salida. Esto se percibe como una demora producida entre el momento en que se ejecuta una tecla del ordenador o del controlador y el momento en el que efectivamente se escucha el sonido. Esa demora se denomina latencia. Como regla práctica considere: un tamaño de búfer reducido ocasionará una latencia más baja. Sin embargo, hay otros factores que inciden también en la latencia (velocidad del CPU, RAM, etc.). Lo recomendable es empezar con un valor de latencia relativamente elevado y bajarlo gradualmente, observando la respuesta del ordenador, hasta dar con el equilibrio justo entre ejecutabilidad y desempeño del sistema. Si experimenta ruidos en la salida del audio, probablemente el valor de latencia seleccionado está demasiado bajo y el ordenador no puede trabajar bien porque se encuentra sobreexigido.

<span id="page-33-0"></span>▪ USB Buffer: use este menú en caso de no conseguir una latencia satisfactoria con el menú de Process Buffer. Reduzca el tamaño del búfer para lograr un almacenamiento más reducido, lo cual debería reducir aún más la latencia perceptible. Si experimenta interrupciones en el audio, debería aumentar un poco el tamaño hasta conseguir un sonido libre de fallas y caídas.

#### **Sección Device Monitor**

La sección Device Monitor muestra la información relacionada con el estado de procesamiento de la interfaz de audio y con la latencia de salida del sistema. Presenta dos visualizadores.

- Processing State: este visualizador monitoriza el estado del dispositivo. Los estados posibles son tres:
	- Idle: la interfaz está conectada pero ningún cliente suministra datos.
	- Streaming: el controlador está operando y procesando los datos de audio.
	- Panic: el controlador dejó de transmitir. Demasiados errores de E/S USB han ocurrido en la comunicación de la interfaz.
- Output Latency: muestra la latencia de salida en milisegundos.

## 6.1.2 Ficha Diagnostics

La información provista en la ficha Diagnostics resulta de interés para los usuarios avanzados; sin embargo, en caso de surgir problemas, debería echar un vistazo sobre esta ficha.

La página de Diagnostics tiene tres secciones:

- Drop-Out Detection: muestra los errores de E/S USB y detecta el mal rendimiento del búfer.
- Connection Monitor: muestra la conexión cliente-controlador de dispositivo y detecta errores de datos USB.
- System Performance Test: ofrece la posibilidad de llevar a cabo un examen de rendimiento para medir los valores de latencia.
- Information: muestra información sobre el controlador de dispositivo y la versión del firmware. También hay un enlace a la guía de solución de problemas.

#### **Sección de la detección de problemas (Drop-Out Detection)**

La sección Drop-Out Detection presenta dos visualizadores y un botón:

- USB I/O Errors: cuenta los errores de entrada/salida USB. Una cifra elevada de USB I/O Errors indicaría que el sistema está sobrecargado.
- Buffer Underruns: ocurre cuando el ordenador no es capaz de procesar en tiempo al búfer de audio. Las razones de este subrendimiento son variadas, puede ser que haya demasiadas tareas ejecutándose en segundo plano o que el consumo de CPU sea demasiado elevado en un programa de música que emplea el dispositivo como controlador de audio.
- Reset: haga clic en este botón para restablecer la cuenta de errores.

#### **Sección Connection Monitor**

La sección Connection Monitor presenta dos visualizadores y un botón:

- Number of Clients: muestra el número de clientes conectados a la interfaz. Muchas aplicaciones ASIO se cuentan separadamente, WDM y WASAPI incrementan el número en una unidad, sin tener en cuenta la cantidad de aplicaciones WDM/WASAPI que estén ejecutando audio.
- USB Data Errors: cuenta los errores USB. Cables de mala calidad o muy prolongados, lo mismo que la irradiación, pueden ocasionar errores de datos en el bus USB.
- Reset: haga clic en este botón para restablecer la cuenta de errores.

#### **Sección de la comprobación del rendimiento del sistema (System Performance Test)**

- Current Latency: haga clic en el botón Start para ver el valor de latencia.
- Maximum Latency: muestra el valor más alto de latencia de la medición.
	- Cliquear en Reset tiene el mismo efecto que cliquear en Start por primera vez. Restablece el procedimiento de examinación al comienzo e inicia un nuevo test con valores recientes.
	- Haga clic en Stop para detener el test. El valor de latencia máxima (Maximum Latency) no dejará de mostrarse.

#### **Sección Information**

La sección Information presenta dos visualizadores y un botón.

- <span id="page-35-0"></span>▪ Driver Version: muestra la versión del controlador de dispositivo.
- Firmware Version: muestra la versión del firmware.
- Troubleshooting Guide: haga clic en Show para abrir la guía de solución de problemas.

# 6.2 Configuración avanzada en Mac OS X

En Mac OS X, todas las configuraciones pertinentes se llevan a cabo en la ventana de configuración de audio y MIDI. Consulte el apartado ↑[5.3, Configuración](#page-24-0) para más detalles.

# <span id="page-36-0"></span>7 Empleo del RIG KONTROL como un controlador

El RIG KONTROL multiplica el desempeño de GUITAR RIG al poder usarse como controlador de otros dispositivos. Entre otras características, ofrece conexiones MIDI y dos enchufes para pedales e interruptores de pie externos. Las secciones siguientes describirán la manera de configurar el aparato para aprovechar al máximo todas estas características. Para saber como asignar las funciones de GUITAR RIG a las entradas de datos del controlador, consulte la guía de inicio rápido y el manual de la aplicación.

Para usar el RIG KONTROL como un controlador MIDI estándar, deberá emplear el programa Controller Editor que viene incluido con el producto. Consulte el manual de Controller Editor para más detalles.

# 7.1 Activación del RIG KONTROL en GUITAR RIG

El RIG KONTROL se activa de manera automática dentro de GUITAR RIG cuando se conecta el aparato. Al activarse por primera vez, aparecerá una ventana que le pedirá calibrar el pedal. Presione, por favor, el pedal hasta arriba y luego hasta el fondo, y confirme con OK . El pedal puede volverse a calibrar en cualquier momento: vaya hasta la página de opciones (Options) y seleccione Preferences. Haga clic en el botón Reset junto a la opción "Rig Kontrol Pedal Calibration.

GUITAR RIG presenta también una representación gráfica del RIG KONTROL, la cual aparece al cliquear el botón para mostrar/ocultar el Rig Kontrol, ubicado encima del rack.

Si está manejando varias instancias de GUITAR RIG (p. ej., en un secuenciador), deberá definir cuál de todas ellas será la controlada por el pedal. Por defecto, el RIG KONTROL se habilita para la primera instancia activada de GUITAR RIG. Al cliquear el LED de Connect de la representación virtual en otra instancia, el RIG KONTROL pasará a esa instancia: el aparato solo puede habilitarse para una instancia a la vez.

Algunas funciones están asignadas, por defecto, a los interruptores de pie 5-8 (como aparece señalado por los rótulos respectivos en el hardware). Con los interruptores 5 (Preset Prev) y 6 (Preset Next) podrá recorrer los presetes que aparecen visibles en el buscador. Los interruptores 7 y 8 activan la afinación (Tuner) y la estimación del tempo con el pie (Tap). Por supuesto, estos controles pueden también reasignarse a otras funciones.

<span id="page-37-0"></span>La manera más fácil para asignar el pedal o un botón del RIG KONTROL a cualquiera de las funciones del rack es arrastrar el pedal o el botón desde el gráfico del Virtual Kontrol hasta la función que se desea asignar. Para una descripción detallada del funcionamiento de las asignaciones, consulte por favor la guía de inicio rápido y el manual de la aplicación.

# 7.2 Empleo de controladores MIDI con la interfaz MIDI RIG KONTROL

Mientras que el RIG KONTROL se comunica con el programa GUITAR RIG directamente a través de la conexión USB, también es capaz de enviar mensajes MIDI para controlar otras aplicaciones externas. Sin embargo, también cuenta con una interfaz MIDI provista de un canal de entrada y otro de salida.

Para usar un controlador conectado a la entrada MIDI, asegúrese de que el canal MIDI del RIG KONTROL esté activado en GUITAR RIG:

- 1. Abra la ficha "Audio and MIDI Settings". En Windows, se halla bajo el menú de archivos (File). En Mac OS X, se halla en el menú de GUITAR RIG.
- 2. Vaya a la ficha MIDI.
- 3. En Inputs, localice la entrada RIG KONTROL y actívela haciendo clic en la columna Status.

El canal de entrada MIDI se configura en el panel de opciones (Options) de GUITAR RIG: en la ficha Preferences, haga clic en el menú desplegable de MIDI channel y seleccione 1-16 u omni. Para saber la manera de asignar funciones a controladores MIDI externos, consulte la guía de inicio rápido o el manual de la aplicación.

# 7.3 Empleo de pedales e interruptores de pie adicionales

El RIG KONTROL presenta dos enchufes que sirven para conectar pedales e interruptores de pie externos mediante cables de un ¼". Una vez conectados y configurados, podrán ser asignados como controladores MIDI en GUITAR RIG. Consulte la guía de inicio rápido o el manual de la aplicación para más información.

En el cuadro de preferencias (Preferences) del panel de opciones (Options), GUITAR RIG presenta las siguientes configuraciones:

► Para calibrar un pedal externo, haga clic en el botón Reset junto a "Rig Kontrol Ext Pedals Calibration".

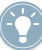

La opción Rig Kontrol Ext Pedal 1/2 Mode permite configurar cada una de las entradas para que coincidan con el pedal o interruptor de pie externo. Consulte la especificaciones del fabricante para averiguar si el pedal es "tip" o "ring" o si el interruptor de pie es un control de apertura o cierre. Si surgieran problemas, pruebe entonces los otros modos disponibles.

# <span id="page-39-0"></span>8 Solución de problemas

Si se encontrara con algún problema en el funcionamiento de su unidad, antes de ponerse en contacto con nuestra asistencia técnica, le recomendamos seguir los pasos siguientes para encontrar una posible solución.

- Visite el banco de conocimientos de NI. La manera más fácil es yendo a  $He/p > V$ isit the Knowledge Base..., desde el menú de GUITAR RIG.
- Visite también el foro de usuarios de NI en: http://www.native-instruments.com/forum/

Al ponerse en contacto con el equipo de asistencia técnica de Native Instruments, asegúrese de tener a mano toda la información relevante. Para saber la versión del controlador y del firmware, consulte el panel de control del controlador:

- En ordenador con Windows, hallará la versión del controlador y del firmware en el panel de control del RIG KONTROL. Abra la carpeta Rig Kontrol 3, presente en la carpeta de programas de Native Instruments y haga doble clic en Rig Control 3 Control Panel. Luego, haga clic en Help > About Rig Kontrol 3 Control Panel para mostrar la información.
- En ordenadores con Mac OS X, puede acceder al panel de control del controlador desde el sistema de preferencias. La información aparecerá en la ventana principal.

Visite por favor esta dirección URL para ponerse en contacto con nuestro equipo de asistencia técnica:

http://www.native-instruments.com/support/

Todos los productos de NATIVE INSTRUMENTS han sido probados reiteradamente en situaciones reales durante su fase de desarrollo. Sin embargo, si el producto necesitara ser devuelto, el equipo de soporte técnico le dará un número de RA (Return Authorization) para tramitar el procedimiento. Contáctese con nuestro equipo de ayuda técnica antes de efectuar cualquier tipo de devolución. Los paquetes que sean devueltos sin este número de RA no podrán ser correctamente identificados y no podrían ser procesados de manera eficiente.

# <span id="page-40-0"></span>8.1 Problemas relacionados con el audio

Este apartado brinda información para los problemas de audio más habituales que pudieran suceder.

## 8.1.1 No hay sonido o suena poco volumen

Hay varias razones posibles por la cuales no se produce sonido o el mismo sale con poco volumen:

- Cables rotos o desconectados. Revise todos los cables y conexiones.
- Se ha seleccionado una tarjeta de sonido o una entrada de audio incorrecta. Revise por favor la ficha Audio and MIDI Settings del menú de GUITAR RIG para ver si el controlador del RIG KONTROL se encuentra seleccionado.
- Se ha seleccionado el canal equivocado en el módulo de entrada de GUITAR RIG. Conecte el instrumento en otro enchufe o seleccione otro canal en la cabecera de la interfaz de usuario.
- La ganancia de entrada del RIG KONTROL está muy baja. Suba el volumen de entrada.
- La perilla de volumen de su instrumento está bajada. Suba la perilla de volumen.

## 8.1.2 Señal distorsionada

Si la señal de audio suena distorsionada y, sin embargo, GUITAR RIG no está añadiendo ningún tipo de distorsión, lo más probable es que la ganancia del RIG KONTROL esté muy alta. Reduzca el nivel de entrada de la interfaz para evitar que el preamplificador cause distorsión. Si su instrumento produce una señal tan alta como para que el preamplificador esté siempre saturado, reduzca entonces su volumen. Normalmente, esto sólo sucede cuando el instrumento viene equipado con una electrónica especial, como por ejemplo pastillas de alta salida.

## 8.1.3 Ruido

Cuando se percibe zumbido, las razones que lo causan pueden ser variadas:

- <span id="page-41-0"></span>▪ Las pastillas de bobinado simple son propensas a recoger las interferencias eléctricas. Las pastillas Humbucker producen mucho menos ruido.
- Su guitarra está muy cerca del equipo eléctrico. Para reducir este tipo de zumbido, desplace la guitarra más lejos del equipo.
- La perilla de volumen de la guitarra está puesta muy bajo. Suba la perilla. Si la guitarra cuenta con más de una perilla de volumen, verifique el volumen de todas la perillas.
- Está empleando un cable roto o que no está debidamente protegido. La pantalla de la guitarra podría no ser suficiente. Primero trate de reemplazar el cable por un modelo con pantalla protectora. Si esto no funciona, un profesional debería revisar la electrónica de su guitarra y dotarla de una protección mejor.

Si percibe siseos, el volumen de entrada del preamplificador del RIG KONTROL puede estar demasiado bajo. Suba el volumen del instrumento o incremente el nivel de entrada del RIG KONTROL. Para más información sobre el ajuste del volumen de entrada, consulte la sección 4.4 (Windows) o la sección 5.4 (Mac OS X) de este manual.

### 8.1.4 Bucles de masa

Los bucles de masa (generalmente percibidos como un zumbido de baja intensidad) son un problema frecuente que se produce cuando varios dispositivos eléctricos forma parte del mismo circuito eléctrico. Los siguientes pasos lo ayudarán a eliminarlos:

► Desconecte todos los dispositivos que no esté usando, p. ej., dispositivos periféricos conectados al ordenador (discos externos, grabadoras de CD/DVD, etc.).

► Conecte una caja DI detrás de las salidas del RIG KONTROL. La mayoría de estas cajas tienen un interruptor que se usa para romper el bucle y eliminar de esta forma el ruido.

# 8.2 Problemas relacionados con el hardware

Verifique la disponibilidad de actualizaciones y otras informaciones relativas al RIG KONTROL en el sitio de Internet de Native Instruments y en el Service Center.

## <span id="page-42-0"></span>8.2.1 Problemas relativos al controlador

Asegúrese de que el RIG KONTROL esté conectado al ordenador y abra el panel de control. La ubicación del mismo ya la hemos señalado en la introducción de este capítulo

Si el panel de control no se encontrara, es probable que el controlador de dispositivos no se haya podido instalar. En este caso, vuelva a instalar el controlador de la manera descrita más arriba en este manual.

Si todos los menús desplegables del panel de control aparecen de color gris, significa que el RIG KONTROL no ha sido reconocido por el controlador. Es posible que algo no ande bien con la conexión USB, la sección siguiente le brindará más detalles al respecto.

## 8.2.2 Problemas relativos a la conexión USB

RIG KONTROL es una interfaz USB 2.0 y no funcionará en puertos USB 1.0 o 1.1. Lo mejor es conectar el aparato directamente en un puerto USB 2.0 del ordenador. Además, el puerto necesita cumplir los requisitos mínimos de alimentación eléctrica de un puerto USB 2.0 (500 mA). Algunos ordenadores no satisfacen el estándar oficial de alimentación eléctrica para puertos USB 2.0. En este caso, es posible que un mensaje aparezca indicando que no hay suficiente energía disponible para operar el dispositivo. RIG KONTROL podría entonces producir crepitaciones o directamente no funcionar.

- Si su ordenador no puede suministrar suficiente energía, haga la prueba de conectar su RIG KONTROL en un hub USB 2.0 con fuente de alimentación propia. En este caso, debería evitar la conexión de otros dispositivos al hub, dado que éstos disminuirían la potencia total disponible.
- En caso de fallas, resulta útil comprobar si RIG KONTROL funciona mejor al desconectar los otros dispositivos USB del ordenador.
- Si experimenta fallas en el audio o algún otro tipo de problema relacionado con la conexión USB, conecte el RIG KONTROL en otro puerto USB 2.0 del ordenador.
- Un cable USB en mal estado puede ser responsable de las caídas en el audio y de otros problemas de conectividad. Pruebe con un cable diferente (con el logo oficial USB); en algunos casos también resulta beneficioso emplear un cable más corto.

<span id="page-43-0"></span>▪ Si RIG KONTROL experimenta problemas de mal desempeño en una máquina Windows, lo primero que debería hacer es deshabilitar el control de alimentación de los hub USB, que siempre se encuentra activado por defecto. Vaya al administrador de dispositivos (Panel de control > Sistema > Hardware) y haga clic con el botón secundario en un hub USB para abrir sus propiedades. En la página de control de alimentación desmarque todas las casillas. Repita esto para cada hub y luego reinicie el sistema.

## 8.2.3 Empleo del RIG KONTROL con un ordenador portátil

Primero debería verificar que el ordenador sea apto para manejar el procesamiento de audio en tiempo real sin experimentar fallas. En la red encontrará un par de herramientas gratuitas que le servirán para analizar la capacidad de su sistema, por ejemplo:

#### www.thesycon.de/deu/latency\_check.shtml

Inicie esta herramienta con el RIG KONTROL desconectado. En caso de que su ordenador no pueda procesar audio sin experimentar problemas, la herramienta le mostrará barras rojas de latencia y reportará esto en la caja situada abajo de todo.

En general no se recomienda el empleo de ordenadores portátiles con tarjetas de memoria gráfica compartida. Seguramente, va a necesitar toda la memoria y capacidad de procesamiento disponibles para su proyecto de audio.

Aquí le presentamos algunos consejos para optimizar el desempeño de su portátil:

► No se recomienda usar el ordenador con las baterías porque el administrador de energía podría hacer atrasar el reloj del CPU para ahorrar consumo.

► Desconecte todo los aparatos que no vaya a usar (p. ej., impresoras y escáneres). Esto aliviará el trabajo del ordenador y aumentará la capacidad de procesamiento disponible para el programa musical.

► Los ordenadores portátiles están equipados con dispositivos integrados que pueden perturbar el procesamiento de audio, entre los más comunes se cuentan los adaptadores de red y las tarjetas inalámbricas LAN. Es posible que tenga que desconectar estos dispositivos cuando quiera trabajar con el RIG KONTROL.

# <span id="page-44-0"></span>9 Especificaciones técnicas

Esta sección contiene todas las especificaciones técnicas relevantes del dispositivo RIG KON-TROL.

# 9.1 Enchufes

- $\cdot$  2 enchufes de entrada (In 1, In 2) para clavijas mono de 6,3 mm (1/4 pulgada).
- 2 enchufes de salida (Out 1, Out 2) para clavijas mono (no balanceado) de 6,3 mm (1/4 de pulgada) o conectores TRS (balanceado).
- 1 enchufe estéreo de auriculares para clavijas de 6,3 mm (1/4 pulgada).
- 2 entradas para enchufes de pedales externos/ interruptores de pie/cajas interruptoras.
- (Pedal 1, Pedal 2) para clavijas estéreo de 6,3 mm (1/4 pulgada).
- 2 conectores circulares MIDI (In/Out) de 5 patillas.
- 1 USB 2.0 Tipo B.

# 9.2 Especificaciones de audio

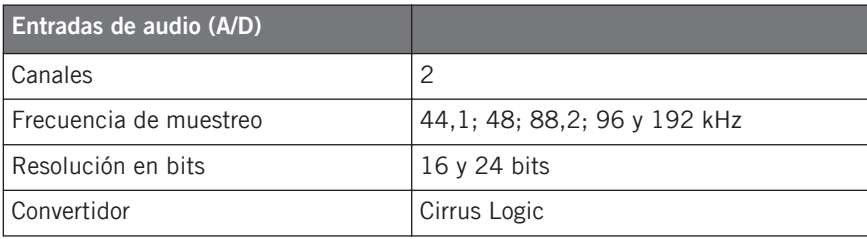

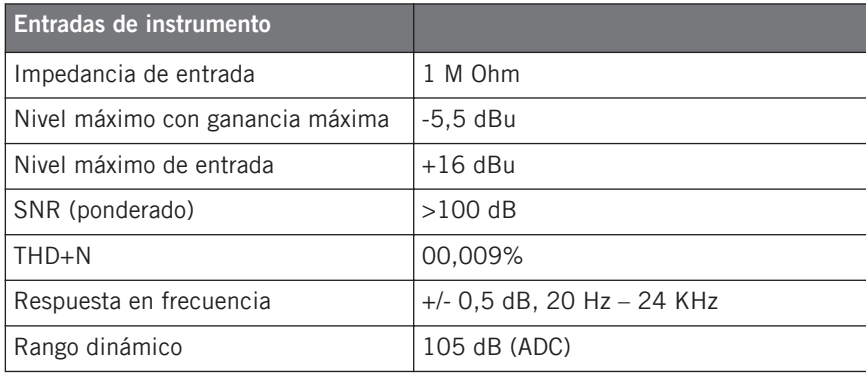

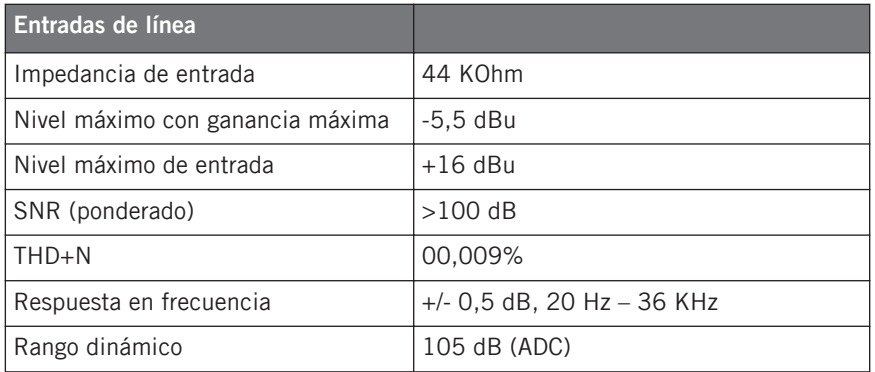

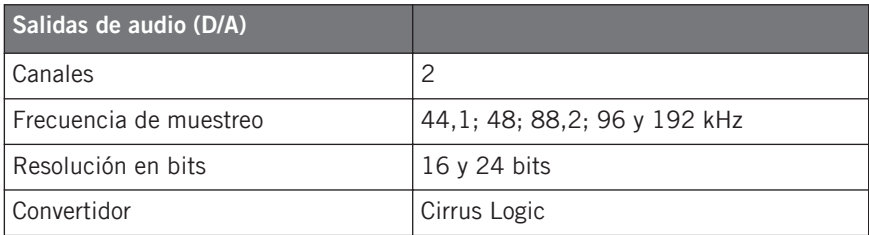

<span id="page-46-0"></span>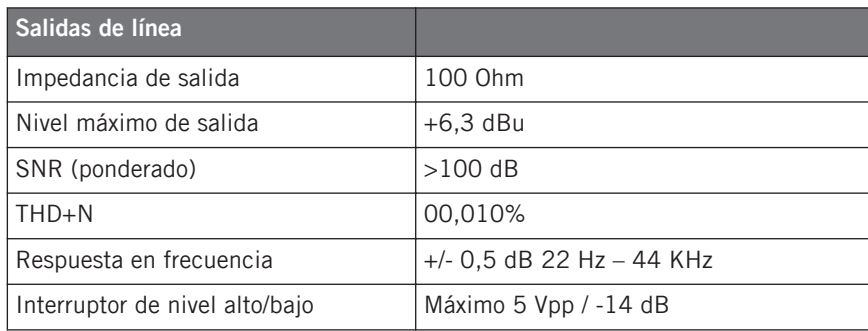

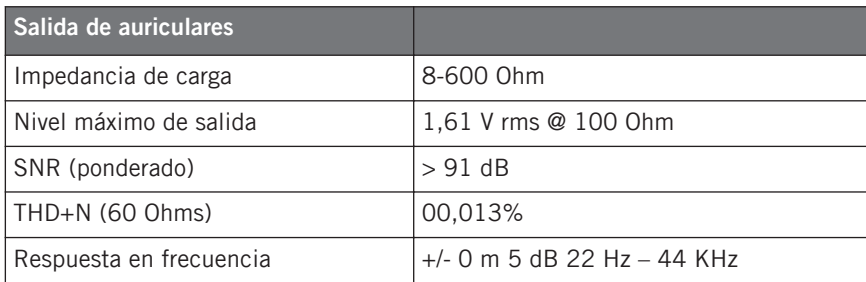

# 9.3 Suministro de energía

Interfaz USB 2.0, bus de 5 V - 500 mA. No se necesita ninguna otra fuente de energía o batería, solamente es requerida la energía del USB. Sin embargo, el funcionamiento adecuado sólo se garantiza cuando RIG KONTROL está empleado como único dispositivo individual de un controlador USB 2 o con un hub USB 2 con fuente de alimentación propia.

## 9.4 Dimensiones y peso

- **•** Dimensiones:  $360 \times 237 \times 102$  mm  $(14,1 \times 9,3 \times 4)$  pulgadas)
- Peso: 2,6 kg (5,7 lb)

# <span id="page-47-0"></span>9.5 Especificaciones ambientales:

- Temperatura de funcionamiento: de 0°C a 40°C (32°F s 104°F), (85% de humedad no condensada)
- Temperatura de almacenamiento: entre -20°C y 50°C (-4°F a 122°F), (85% de humedad no condensada)

## 9.6 Requisitos del Sistema

- Mac OS X 10.6 (última actualización), procesador Intel Core Duo, 1 GB de RAM y USB 2.0
- Windows 7 (último Service Pack, 32/64 bits), procesador Intel Core Duo o AMD Athlon 64, 1 GB de RAM y USB 2.0